# **Premium HRM**

# Διαχείριση Ανθρώπινου Δυναμικού & Μισθοδοσίας

# Ειδικά Θέματα Παραμετροποίησης

Οδηγίες για την Υποβολή Αναλυτικών Περιοδικών Δηλώσεων (Α.Π.Δ.) 3/2020

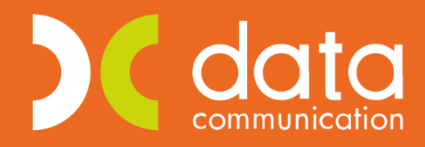

Gold **Microsoft Partner** 

**Nicrosoft** 

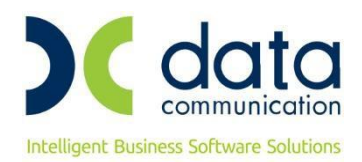

Πριν την είσοδο σας στην εφαρμογή πατήστε το πλήκτρο **«Live Update»** ώστε να ενημερώσετε την εφαρμογή με το τελευταίο update **3.00.55** και στη συνέχεια διαβάστε τις παρακάτω οδηγίες.

Με την έκδοση αυτή ενσωματώθηκε η δυνατότητα καταχώρησης, απεικόνισης και υποβολής των εγγραφών της **Αναλυτικής Περιοδικής Δήλωσης (ΑΠΔ) για το χρονικό διάστημα κατά το οποίο οι συμβάσεις των εργαζομένων τελούν σε αναστολή**.

Σύμφωνα με την [Α.Π 82992/6.05.2020](https://www.taxheaven.gr/circulars/33025) με θέμα **«Υποβολή Αναλυτικών Περιοδικών Δηλώσεων (Α.Π.Δ) Μισθοδοτικής Περιόδου 03/2020»**, δόθηκαν οδηγίες για την ασφαλιστική κάλυψη των εργαζομένων και τον τρόπο απεικόνισης της ΑΠΔ Μαρτίου/2020 από την απαγόρευση λειτουργίας τους ή από την αναστολή των συμβάσεων εργασίας των εργαζομένων τους έως 31/03/2020.

Για την ορθή απεικόνιση των ανωτέρω εργάζεστε ως εξής:

**Στη λειτουργία «Διαχείριση Εργαζομένων» στο υποσέλιδο «Εργασ./Σελ. 2» είναι απαραίτητο να συμπληρωθούν τα πεδία «Ημ/νία Αναστολής Από» και «Ημ/νία Αναστολής Έως» τα οποία εμφανίζονται στην ΑΠΔ.**

# **ΥΠΟΛΟΓΙΣΜΟΣ ΜΙΣΘΟΔΟΣΙΑΣ**

- Αρχικά, σε περίπτωση που δεν το έχετε ήδη κάνει, **θα πρέπει να υπολογίσετε μισθοδοσία** για το χρονικό διάστημα από 1/03/2020 έως την έναρξη της αναστολής συμβάσεων εργασίας εργαζομένων ή την απαγόρευση της λειτουργίας επιχειρήσεων.
- Στη συνέχεια και αφού έχετε ολοκληρώσει την κανονική μισθοδοσία του Μαρτίου, θα πρέπει να υπολογίσετε μισθοδοσία από το χρονικό διάστημα απαγόρευσης λειτουργίας των επιχειρήσεων ή από την αναστολή των συμβάσεων εργασίας των εργαζομένων έως 31/03/2020. Για το λόγο αυτό στα **«Στοιχεία Μισθοδοτικής Περιόδου**» (Μισθοδοσία/ Κύριες Εργασίες) έχει προστεθεί

επάνω δεξιά το checkbox **«Αναστολή»**

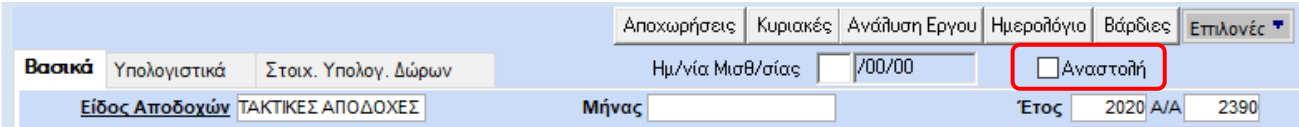

Το κλικάρετε, αφήνετε προεπιλεγμένο το «Είδος Αποδοχών» σαν Τακτικές Αποδοχές και επιλέγετε το μήνα Μάρτιο.

Το πρόγραμμα φέρνει τον πρώτο εργαζόμενο, καταχωρείτε τις ημέρες εργασίας με τις αντίστοιχες ασφαλιστικές ημέρες, πληκτρολογείτε page down, σας ρωτάει, όπως φαίνεται και στην παρακάτω εικόνα, αν θέλετε να καταχωρήσετε την εγγραφή και προχωράτε αυτόματα στον επόμενο εργαζόμενο συνεχίζοντας την ίδια διαδικασία. Με αυτό τον τρόπο θα ολοκληρώσετε τις εγγραφές αναστολής για όλους τους

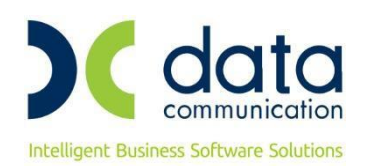

#### εργαζόμενους.

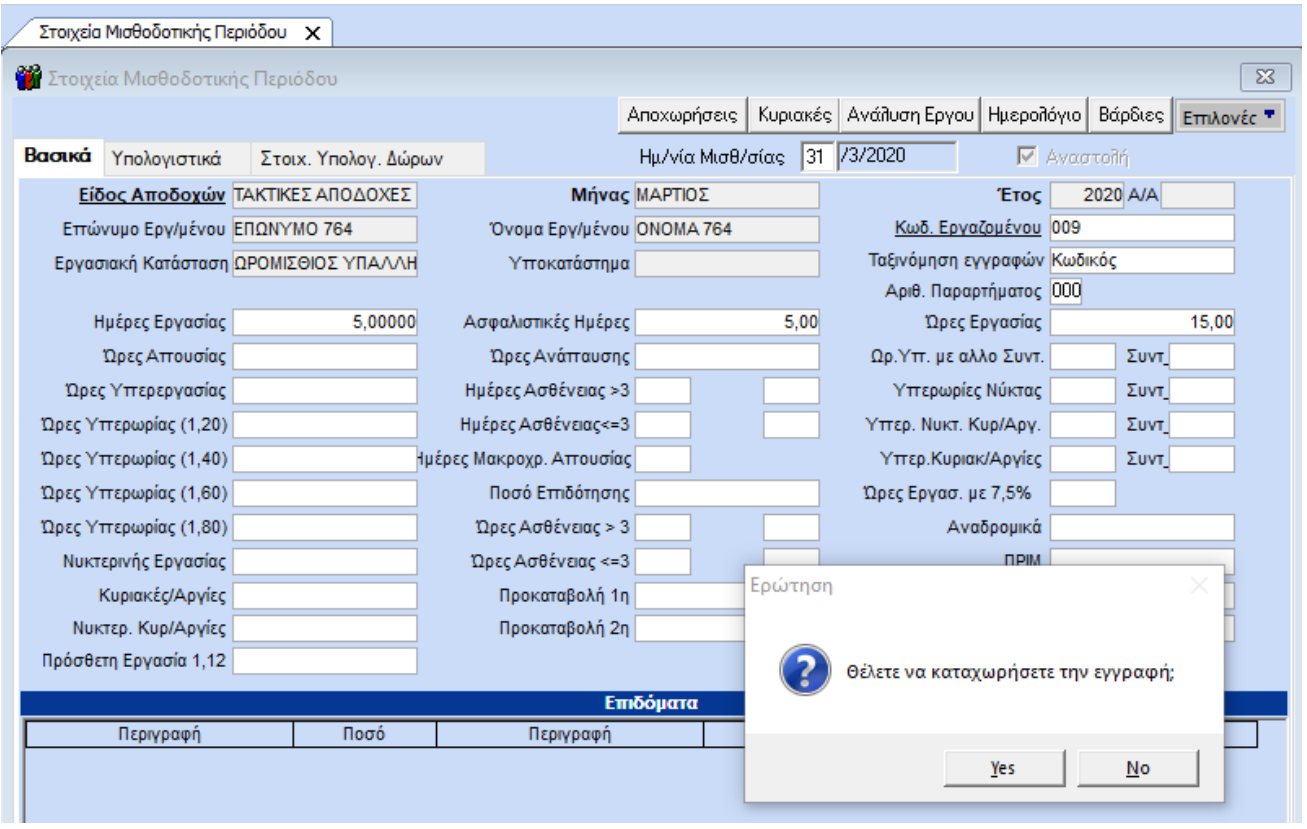

Η εγγραφή της αναστολής, ενδέχεται να εμφανίσει ΦΜΥ και εισφορά αλληλεγγύης, σε εργαζόμενους που δικαιούνται. Παρόλα αυτά, **αυτός ο ΦΜΥ και η Εισφορά αλληλεγγύης, δεν επηρεάζουν τον υπολογισμό του φόρου των επόμενων μισθοδοσιών και δεν εμφανίζονται** σε έντυπα όπως Μηνιαία Βεβαίωση Φόρων Μισθωτής Εργασίας.

#### **Σημείωση:**

Σε περίπτωση που θέλετε να επιλέξετε συγκεκριμένο αριθμό εργαζομένων που τελούν σε αναστολή , πριν επιλέξετε το μήνα, μπορείτε με το συνδυασμό των πλήκτρων ctrl+k να τους διαλέξετε με βάση την «Ημερ/νία Αναστολής».

Για να γίνει αυτό θα πρέπει, όπως φαίνεται και παρακάτω, πατώντας Ctrl+K, να μεταβείτε στον υποπίνακα **«Πεδία Κριτηρίων»** και να κλικάρετε τα πεδία **«Ημερομηνία Αναστολής Από»** και **«Ημερομηνία Αναστολής Έως»**.

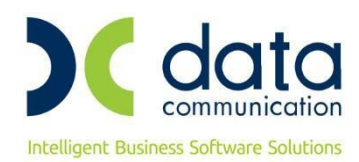

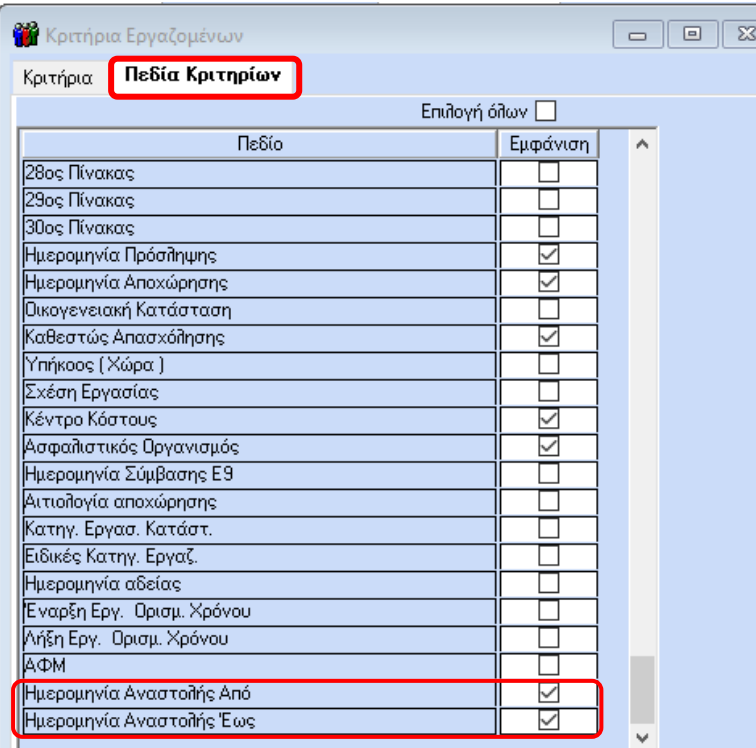

Στη συνέχεια, όπως φαίνεται στην παρακάτω εικόνα, επιστρέφετε στον υπο-πίνακα **«Κριτήρια»** και συμπληρώνετε τα πεδία «Ημερομηνία Αναστολής Από» και «Ημερομηνία Αναστολής Έως» με τις τιμές που έχετε καταχωρήσει στη λειτουργία **«Εργαζόμενοι/ Κύριες Εργασίες/ Διαχείριση Εργαζομένων»** στο υποσέλιδο **«Εργασ./Σελ. 2»** (σε περίπτωση που δεν έχετε ενημερώσει τους εργαζόμενους με τις ημερομηνίες αναστολής, έχετε τη δυνατότητα να το κάνετε μαζικά από τη λειτουργία **«Εργαζόμενοι/ Βοηθητικές Εργασίες/ Μαζική Αλλαγή Στοιχείων Εργαζομένων»**).

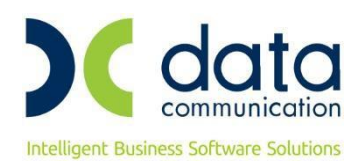

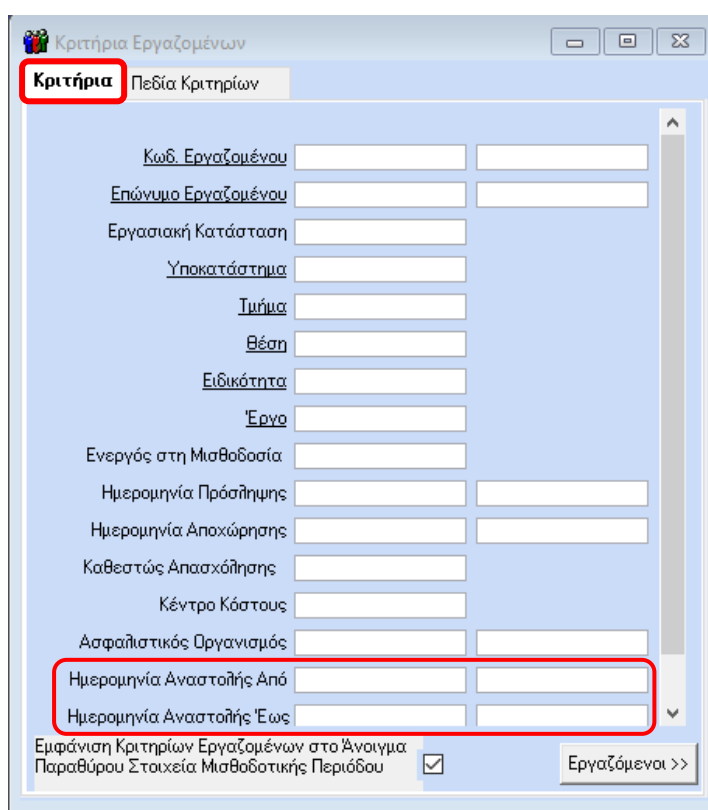

 Οι κινήσεις της αναστολής εμφανίζονται από την επιλογή **«Εργαζόμενοι/ Κύριες Εργασίες/ Διαχείριση Εργαζομένων»** στην υπο-οθόνη (tab) **«Λοιπά»**, με την ένδειξη του αστερίσκου μπροστά από την κίνηση. Όπως φαίνεται και στο παράδειγμα στην παρακάτω οθόνη, ο μήνας Μάρτιος που έχει δύο κινήσεις, εμφανίζει την κανονική μισθοδοσία Μαρτίου χωρίς αστερίσκο και τη μισθοδοσία αναστολής με αστερίσκο μπροστά.

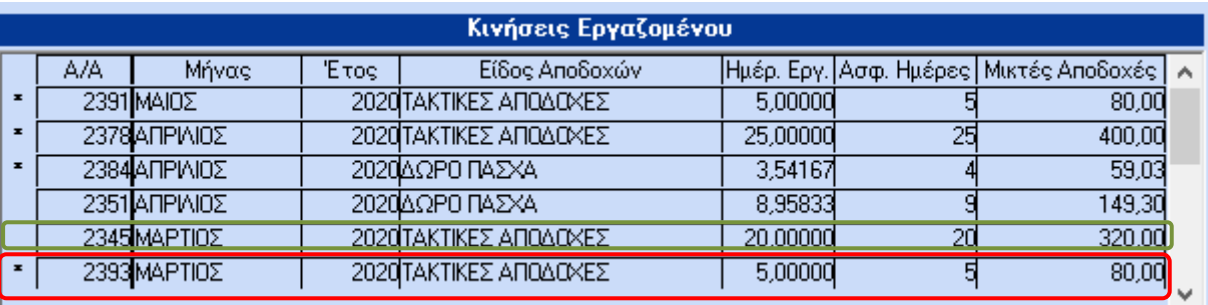

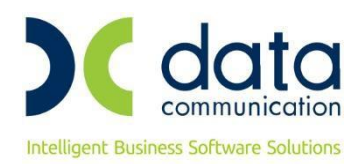

# **ΕΚΤΥΠΩΣΗ ΑΠΔ**

Από το μενού **«Έντυπα- Βεβαιώσεις/ ΑΠΔ/ Εκτυπώσεις/ ΑΠΔ»** μπορείτε να εκτυπώσετε την ΑΠΔ Μαρτίου. Για τους εργαζόμενους που είναι σε αναστολή, επιλέγοντας στο πεδίο **«Τύπος Δήλωσης»** την τιμή Κανονική, εμφανίζει δύο εγγραφές για τον 3°/2020:

- Με **τύπο αποδοχών 01**, στην οποία έρχονται εγγραφές από την Κανονική Μισθοδοσία του εργαζόμενου.
- Με **τύπο αποδοχών 18**, στην οποία έρχονται εγγραφές με το χρονικό διάστημα της αναστολής.

#### **Σημείωση:**

Έχει προστεθεί στο πεδίο **«Τύπος Δήλωσης»**, η τιμή **«Συμπληρωματική Αναστολής»**. Συμπληρώνετε τη νέα επιλογή όταν θέλετε να εμφανίσετε στην οθόνη **μόνο τις εγγραφές με τύπο 18, οι οποίες αφορούν τις** 

### **εγγραφές αναστολής.**

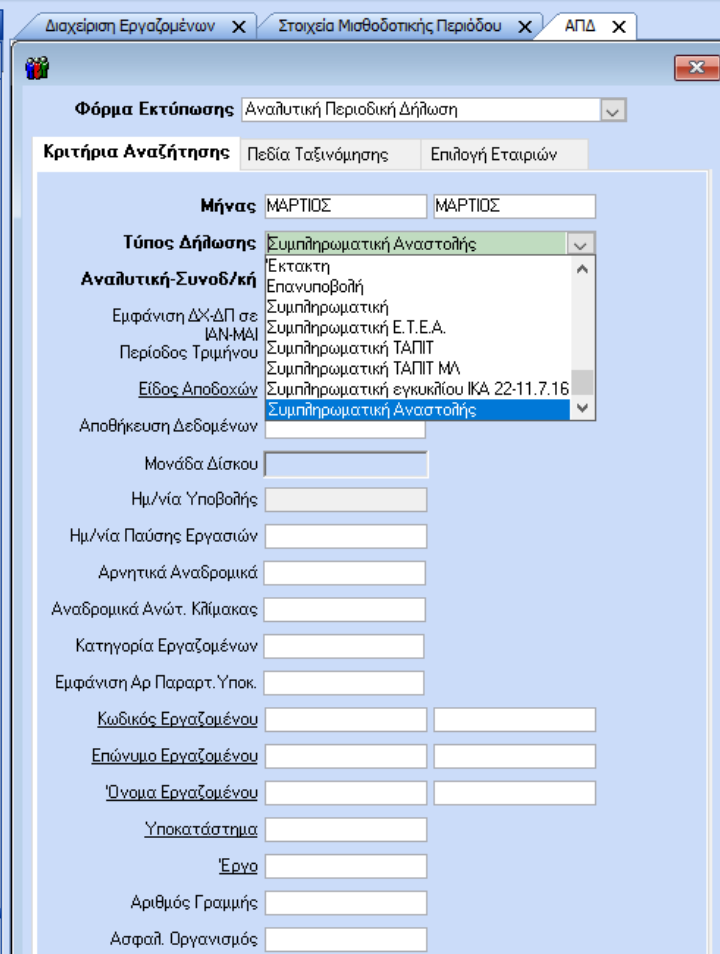

Σε περίπτωση που επιλέξετε να εμφανίσετε στην οθόνη μόνο εγγραφές με τύπο αποδοχών 18, συμπληρώνοντας το πεδίο **«Τύπος Δήλωσης»** την τιμή **«Συμπληρωματική Αναστολής»** και πατώντας το πλήκτρο F8 εμφανίζεται το παρακάτω μήνυμα το οποίο και αγνοείτε πατώντας οκ.

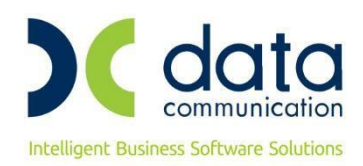

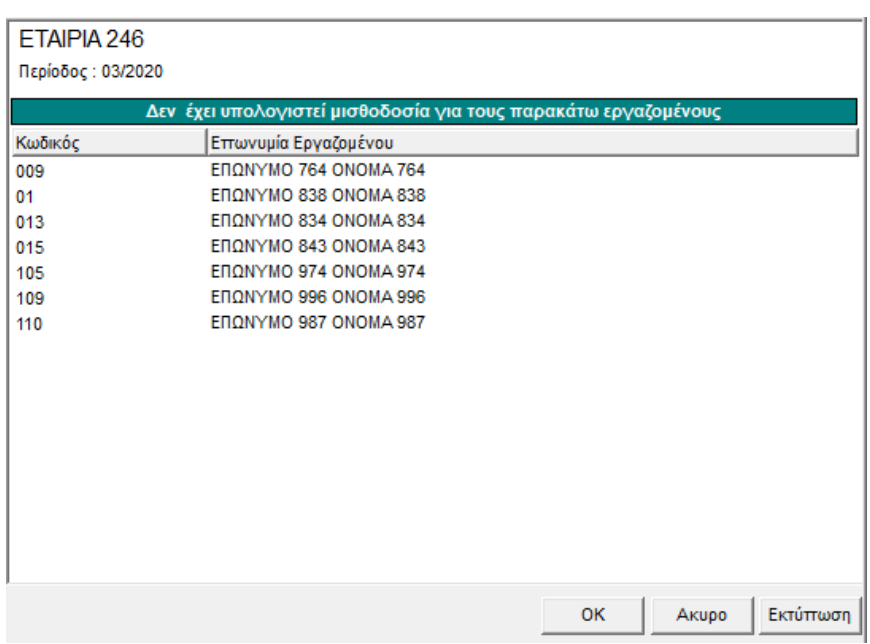

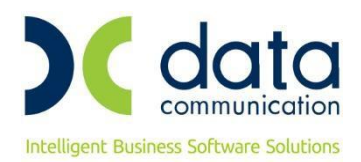

# **ΥΠΟΒΟΛΗ ΑΠΔ**

Από την επιλογή **«Έντυπα- Βεβαιώσεις/ Έντυπα ΑΠΔ/ Υποβολή μέσω Internet»** σας δίνεται η δυνατότητα να αποστείλετε την ΑΠΔ Μαρτίου.

# **1 <sup>η</sup> περίπτωση:**

Για εταιρείες που δεν έχετε υποβάλει καθόλου ΑΠΔ Μαρτίου, συμπληρώνετε τα πεδία Μήνας, Τύπος Δήλωσης με την τιμή «Κανονική», μονάδα δίσκου, Ημερ/νία Υποβολής και κάνετε κλικ στην εταιρεία έτσι ώστε να δημιουργηθεί το αρχείο προς υποβολή και πατάτε είτε «Αποστολή με FireFox», είτε «Αποστολή με IE». Σε εργαζόμενους με κανονική μισθοδοσία και μισθοδοσία αναστολής στο μήνα Μάρτιο θα δημιουργηθούν δύο εγγραφές:

- Με **Κωδικό Τύπου Αποδοχών 01**, θα δημιουργηθούν εγγραφές με αποδοχές για το διάστημα από 01/03/2020 έως την απαγόρευση λειτουργίας των επιχειρήσεων ή έως την αναστολή συμβάσεων εργασίας των εργαζομένων.
- Με **Κωδικό Τύπου Αποδοχών 18**, θα δημιουργηθούν εγγραφές με αποδοχές από το χρονικό διάστημα απαγόρευσης λειτουργίας των επιχειρήσεων ή από την αναστολή των συμβάσεων εργασίας των εργαζομένων τους έως 31/03/2020.

# **2 <sup>η</sup> περίπτωση:**

Για εταιρείες που έχετε υποβάλει κανονική ΑΠΔ και θέλετε να υποβάλετε **μόνο** τις κινήσεις αναστολής, έχει προστεθεί στο πεδίο **«Τύπος Δήλωσης»**, η τιμή **«Συμπληρωματική Αναστολής»**. Συμπληρώνετε τη νέα επιλογή έτσι ώστε **οι εγγραφές αναστολής να υποβληθούν με τύπο αποδοχών 18.**

Συμπληρώνετε τα πεδία Μήνας, Τύπος Δήλωσης με την νέα τιμή «Συμπληρωματική Αναστολής», μονάδα δίσκου, Ημερ/νία Υποβολής και κάνετε κλικ στην εταιρεία έτσι ώστε να δημιουργηθεί το αρχείο προς υποβολή και πατάτε είτε «Αποστολή με FireFox», είτε «Αποστολή με IE».

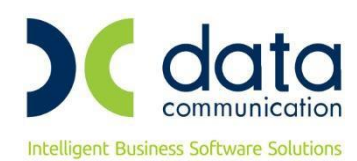

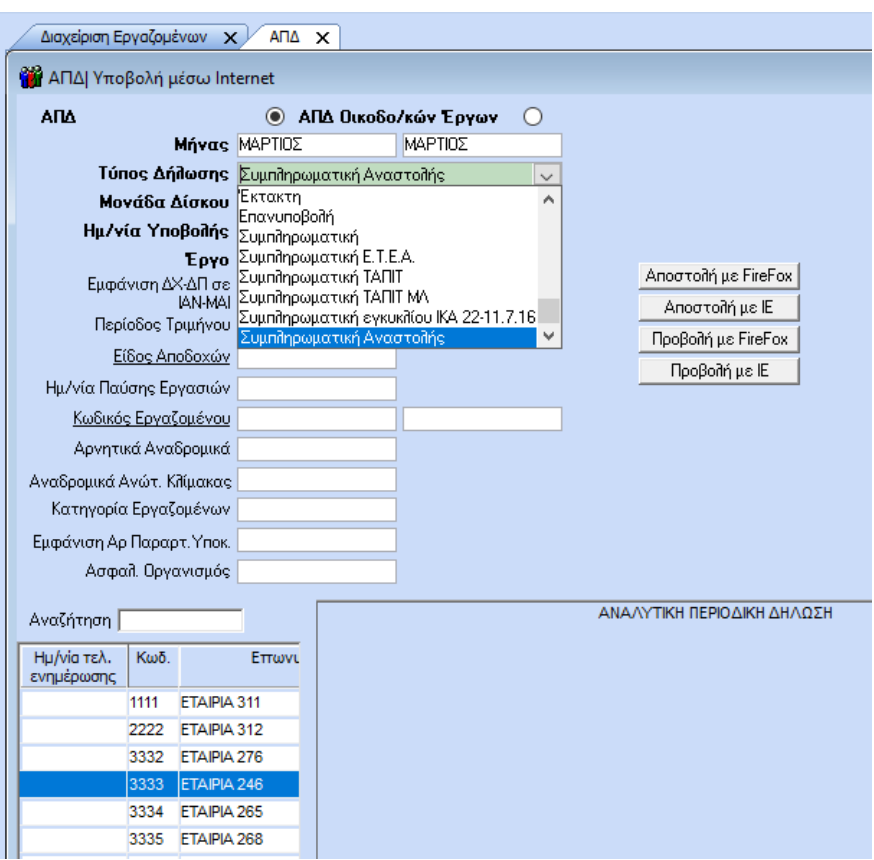

Σε περίπτωση που επιλέξετε να υποβάλετε μόνο εγγραφές με τύπο αποδοχών 18, συμπληρώνοντας το πεδίο **«Τύπος Δήλωσης»** με την τιμή **«Συμπληρωματική Αναστολής»** και κάνοντας κλικ στην εταιρεία για να δημιουργηθεί το αρχείο και να υποβάλετε την ΑΠΔ, εμφανίζεται το παρακάτω μήνυμα το οποίο αγνοείτε πατώντας οκ.

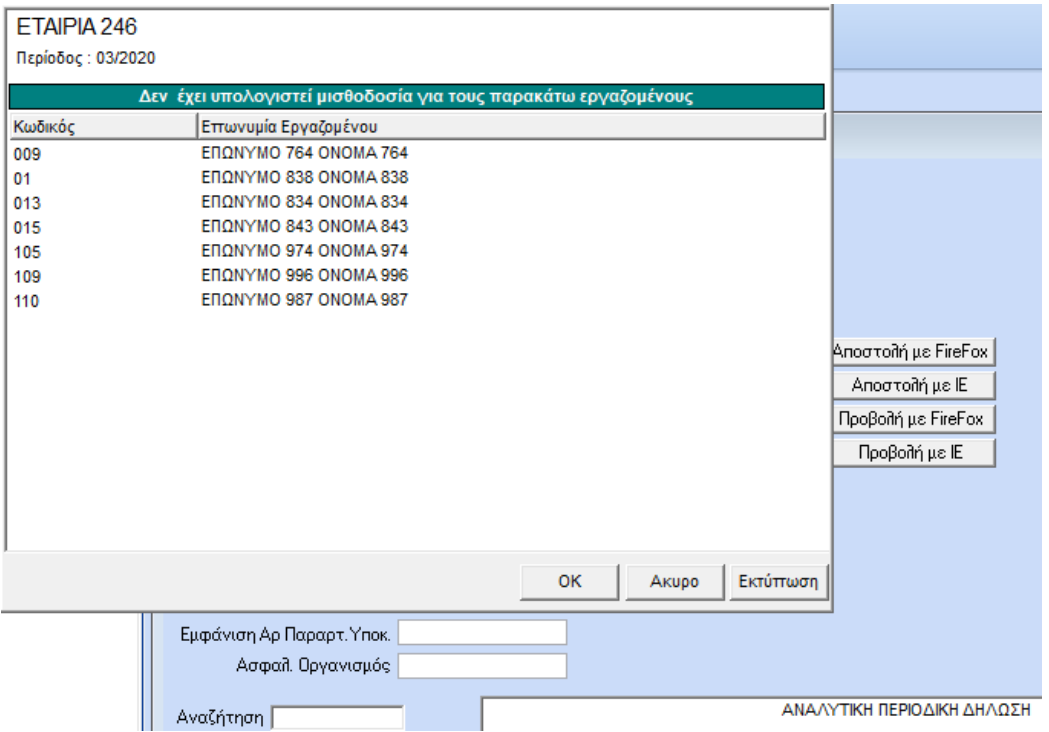

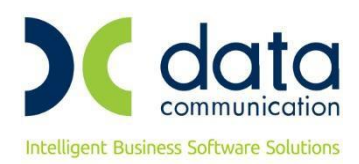

# **Σημείωση:**

Ο νέος Τύπος Δήλωσης έχει προστεθεί, εκτός από την ΑΠΔ, στις εκτυπώσεις ΑΠΔ Οικοδομοτεχνικών Έργων, ΑΠΔ (Χειρόγραφη) και ΑΠΔ Οικοδ. Έργων (Χειρόγραφη). Η Βεβαίωση Εργοδότη εμφανίζει αυτόματα τις εγγραφές τις αναστολής, όπως και η Βεβαίωση Εργοδότη Οικοδομοτεχνικών Έργων.